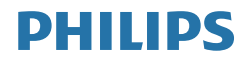

S Line

243S1

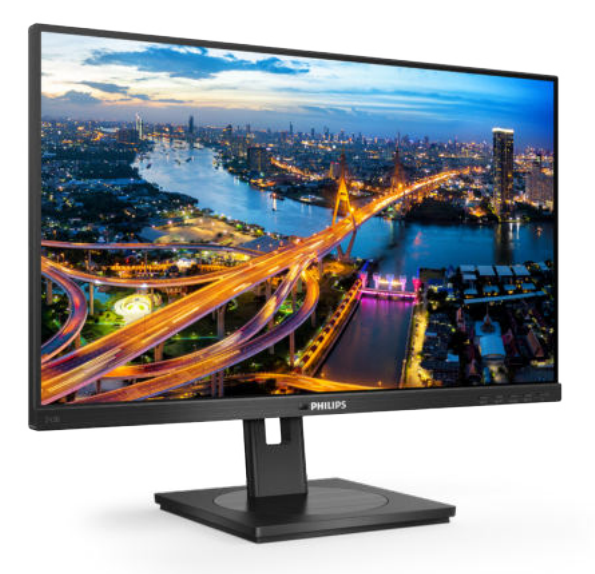

# www.philips.com/welcome

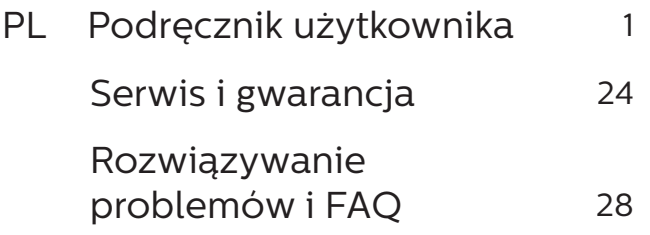

# Spis treści

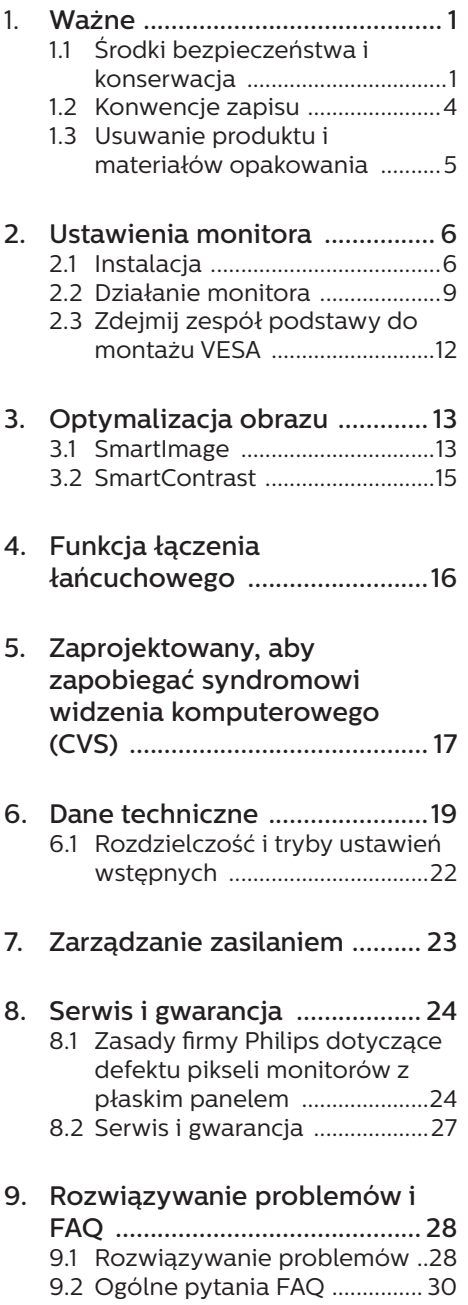

# <span id="page-2-1"></span><span id="page-2-0"></span>1. Ważne

Ten elektroniczny podręcznik użytkownika jest przeznaczony dla wszystkich użytkowników monitora Philips. Należy poświęcić trochę czasu na przeczytanie tego podręcznika użytkownika, przed rozpoczęciem używania monitora. Zawiera on ważne informacje i uwagi dotyczące używania monitora.

Produkt firmy Philips jest objęty gwarancją pod warunkiem właściwej obsługi i używania go zgodnie z przeznaczeniem i z właściwymi instrukcjami obsługi oraz po przedstawieniu oryginału faktury lub paragonu kasowego, zawierającego datę zakupu, nazwę dostawcy oraz model i numer seryjny produktu.

# 1.1 Środki bezpieczeństwa i konserwacia

# **O** Ostrzeżenia

Używanie elementów sterowania, regulacji lub innych procedur niż te, które opisano w niniejszej dokumentacji, może spowodować porażenie prądem i/lub zagrożenia mechaniczne.

Podczas podłączania i użytkowania twojego monitora komputerowego należy przeczytać instrukcje i postępować zgodnie z nimi.

# Działanie

Monitor należy chronić przed bezpośrednim światłem słonecznym, bardzo silnym, jasnym światłem i trzymać go z dala od źródła ciepła. Długotrwała ekspozycja na tego rodzaju środowisko, może spowodować

rozbarwienie i uszkodzenie monitora.

- • Wyświetlacz należy trzymać z dala od oleju. Olej może zniszczyć plastikową pokrywę wyświetlacza, co spowoduje utratę gwarancji.
- Należy usunąć jakiekolwiek obiekty, które mogą blokować szczeliny wentylacyjne lub uniemożliwić prawidłowe chłodzenie elementów elektronicznych monitora.
- Nie wolno blokować szczelin wentylacyjnych obudowy.
- Podczas ustawiania monitora należy upewnić się, że zapewniony jest łatwy dostęp do wtyki i gniazda zasilania.
- Jeśli monitor został wyłączony poprzez odłączenie kabla zasilającego lub przewodu prądu stałego, w celu uzyskania normalnego działania, należy zaczekać 6 sekund przed ponownym podłączeniem kabla zasilającego lub przewodu prądu stałego.
- Przez cały czas eksploatacji monitora, należy używać przewodów zasilających z certyfikatem, dostarczonych przez firmę Philips. Brak przewodu zasilającego należy zgłosić do lokalnego punktu serwisowego. (Sprawdź informacje kontaktowe serwisu w Instrukcii z informaciami o przepisach i serwisie.)
- Należy używać z określonym zasilaniem. Monitor należy używać wyłącznie z określonym zasilaniem. Nieprawidłowe napięcie zasilania będzie skutkować nieprawidłowym działaniem i może spowodować pożar albo porażenie prądem elektrycznym.
- Należy chronić kabel. Nie należy ciągnąć lub zginać kabla

zasilającego i kabla sygnałowego. Nie należy umieszczać monitora lub jakichkolwiek ciężkich obiektów na kablach, uszkodzenie kabli może spowodować pożar lub porażenie prądem elektrycznym.

- • W czasie działania nie należy narażać monitora na silne drgania lub uderzenia.
- Aby uniknąć potencialnego uszkodzenia, na przykład odklejanie panela przez ramkę, monitora nie należy nachylać w dół pod kątem większym niż 5 stopni. Nachylenie w dół pod kątem większym niż 5 stopni, może spowodować uszkodzenie nie objęte gwarancją.
- Podczas działania lub przenoszenia nie należy uderzać lub dopuszczać do upadku monitora.
- Zgodnie ze standardem IEC 62368-1 lub IEC 60950-1, port USB typu C można podłączać wyłącznie do określonych urządzeń z odporną na zapalenie obudową.
- Zbyt długie patrzenie na ekran monitora może być przyczyną zmęczenia oczu. Bardziej zalecane jest robienie krótszych a częstszych przerw w pracy niż dłuższych i rzadszych. Na przykład przerwa trwająca 5–10 minut po 50–60 minutach ciągłego patrzenia na ekran jest lepszym rozwiązaniem niż 15-minutowa przerwa co dwie godziny. Poniższe czynności pomogą w uniknięciu zmęczenia oczu podczas ciągłego korzystania z monitora:
	- Patrzenie na obiekty znajdujące się w różnych odległościach po długim czasie patrzenia na ekran.
	- • Świadome częste mruganie podczas pracy.
- • Zamknięcie oczu i delikatne obracanie nimi w celu rozluźnienia.
- • Ustawienie monitora pod odpowiednim kątem i na wysokości dostosowanej do wzrostu użytkownika.
- • Ustawienie odpowiedniego poziomu jasności i kontrastu.
- Dostosowanie oświetlenia w pomieszczeniu tak, aby było zbliżone do jasności ekranu; unikanie światła jarzeniowego i powierzchni słabo odbijających światło.
- • Wizyta u lekarza po wystąpieniu niepokojących objawów.

# Konserwacja

- Aby chronić monitor przed możliwym uszkodzeniem nie należy nadmiernie naciskać na panel LCD. Podczas przenoszenia monitora, przy podnoszeniu należy chwytać za ramę; nie należy podnosić monitora umieszczając ręce lub palce na panelu LCD.
- Środki czyszczące na bazie oleju mogą uszkodzić plastikowe części, co spowoduje utratę gwarancji.
- Jeśli monitor nie bedzie używany w dłuższym okresie czasu, należy go odłączyć od zasilania.
- Przed czyszczeniem lekko zwilżoną szmatką należy odłączyć monitor od zasilania. Ekran można wycierać suchą szmatka, przy wyłączonym zasilaniu. Jednakże, nigdy nie należy używać do czyszczenia monitora rozpuszczalników organicznych, takich jak alkohol lub opartych na amoniaku płynów.
- Aby uniknąć ryzyka porażenia lub trwałego uszkodzenia zestawu, nie należy narażać monitora na

działanie kurzu, deszczu, wody, lub nadmiernej wilgoci.

- Po zamoczeniu monitora, należy go jak najszybciej wytrzeć suchą szmatką.
- Jeśli do wnetrza monitora przedostanie się obca substancja lub woda, należy natychmiast wyłączyć zasilanie i odłączyć przewód zasilający. Następnie, należy usunąć obcą substancję lub wodę i wysłać monitor do punktu naprawczego.
- Nie należy przechowywać lub używać monitora w miejscach narażonych na oddziaływanie ciepła, bezpośredniego światła słonecznego lub ekstremalnie niskich temperatur.
- Aby zapewnić najlepsze funkcjonowanie monitora i jego długą żywotność należy go używać w miejscach, w których temperatura i wilgotność mieści się w podanym zakresie.
	- $\cdot$  Temperatura: 0 40°C 32 104°F
	- • Wilgotność: 20 80% RH

Ważne informacje dotyczące wypalania obrazu/powidoku

- Po pozostawieniu monitora bez nadzoru należy zawsze uaktywniać program wygaszacza ekranu z ruchomym obrazem. Aby zapobiec pozostawaniu na monitorze trwałego, statycznego obrazu należy zawsze uaktywniać aplikację do okresowego odświeżania ekranu. Wydłużone nieprzerwane wyświetlanie stałych lub nieruchomych obrazów, może spowodować na ekranie "wypalenie", znane również jako "powidok" lub "poobraz".
	- "Wypalenie", "poobraz" lub "powidok" to dobrze znane

zjawisko dotyczące technologii LCD. W większości przypadków, "wypalenie" lub "powidok" albo "poobraz" znika stopniowo po pewnym czasie od wyłączenia zasilania.

# **Ostrzeżenie**

Nie uaktywnianie wygaszacza ekranu lub aplikacji okresowego odświeżania ekranu, może spowodować poważne symptomy "wypalenia" lub "poobrazu" albo "powidoku", które nie znikną i nie można będzie ich naprawić. Wspomniane uszkodzenie nie podlega gwarancji.

#### Serwis

- Pokrywę obudowy może otwierać wyłącznie wykwalifikowany personel serwisu.
- Jeśli wymagane są jakiekolwiek dokumenty dotyczące naprawy lub integracji należy się skontaktować z lokalnym punktem serwisowym. (Sprawdź informacje kontaktowe serwisu w Instrukcii z informaciami o przepisach i serwisie.)
- Informacje dotyczące transportu, można uzyskać w części "Specyfikacje techniczne".
- Nie wolno pozostawiać monitora w samochodzie/bagażniku nagrzewanym bezpośrednimi promieniami słońca.

# Uwaga

Jeśli monitor nie działa normalnie, lub gdy nie ma pewności, którą procedurę zastosować podczas wykonywania instrukcji działania należy skontaktować się z technikiem serwisu.

# <span id="page-5-0"></span>1.2 Konwencje zapisu

Konwencje zapisu zastosowane w niniejszym dokumencie wykorzystują nastepujące elementy:

# Uwagi, przestrogi i ostrzeżenia

W tej instrukcji pewne bloki tekstu moga być wyróżnione poprzez zastosowanie pogrubienia lub pochylenia czcionki, mogą też towarzyszyć im ikony. Bloki takie zawierają uwagi, przestrogi lub ostrzeżenia. Są one wykorzystywane w następujący sposób:

# **e** Uwaga

Ta ikona wskazuje ważną informację i poradę, pomocną w lepszym wykorzystaniu możliwości sprzętu.

# **A** Przestroga

Ta ikona wskazuje informacje, jak uniknąć potencjalnego uszkodzenia sprzętu lub utraty danych.

# **<sup>1</sup>** Ostrzeżenie

Ta ikona wskazuje możliwość powstania zagrożenia dla zdrowia lub życia oraz wskazuje sposób uniknięcia problemu.

Niektóre ostrzeżenia mogą mieć inną formę oraz występować bez ikon. W takich przypadkach określony sposób prezentacji ostrzeżenia jest wskazywany przez odpowiednie przepisy.

<span id="page-6-0"></span>1.3 Usuwanie produktu i materiałów opakowania

WEEE (Waste Electrical and Electronic Equipment [Utylizacja odpadów elektrycznych i elektronicznych])

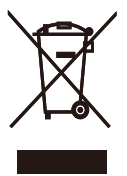

This marking on the product or on its packaging illustrates that, under European Directive 2012/19/EU governing used electrical and electronic appliances, this product may not be disposed of with normal household waste. You are responsible for disposal of this equipment through a designated waste electrical and electronic equipment collection. To determine the locations for dropping off such waste electrical and electronic, contact your local government office, the waste disposal organization that serves your household or the store at which you purchased the product.

Your new monitor contains materials that can be recycled and reused. Specialized companies can recycle your product to increase the amount of reusable materials and to minimize the amount to be disposed of.

All redundant packing material has been omitted. We have done our utmost to make the packaging easily separable into mono materials.

Please find out about the local regulations on how to dispose of your old monitor and packing from your sales representative.

Taking back/Recycling Information for

# Customers

Philips establishes technically and economically viable objectives to optimize the environmental performance of the organization's product, service and activities.

From the planning, design and production stages, Philips emphasizes the important of making products that can easily be recycled. At Philips, endof-life management primarily entails participation in national take-back initiatives and recycling programs whenever possible, preferably in cooperation with competitors, which recycle all materials (products and related packaging material) in accordance with all Environmental Laws and taking back program with the contractor company.

Your display is manufactured with high quality materials and components which can be recycled and reused.

To learn more about our recycling program please visit

http://www.philips.com/a-w/about/ sustainability.html

# <span id="page-7-0"></span>2. Ustawienia monitora

# 2.1 Instalacja

# **1** Zawartość opakowania

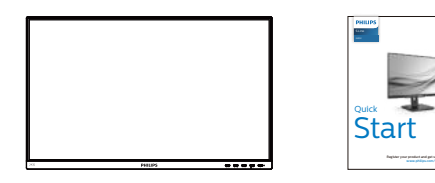

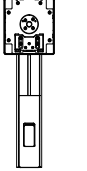

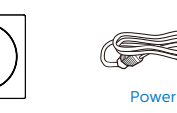

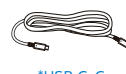

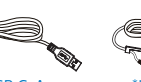

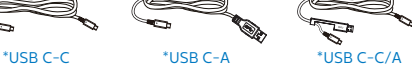

\*HDMI

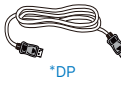

\*Zależnie od regionu

- 2 Instalacja podstawy
- 1. Połóż monitor ekranem w dół na gładkiej powierzchni. Należy uważać, aby nie zarysować lub nie uszkodzić ekranu.

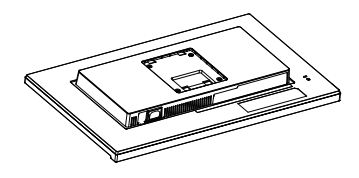

- 2. Przytrzymaj statyw obydwiema rękami.
	- (1) Delikatnie dołącz podstawę do statywu.
	- (2) Dokręć palcami śrubę w dolnej części podstawy.
	- (3) Użyj śrubokręta do dokręcenia śruby w dolnej części podstawy i przymocuj mocno podstawę do kolumny.
	- (4) Delikatnie doczep statyw do mocowania VESA aż do zatrzaśnięcia.

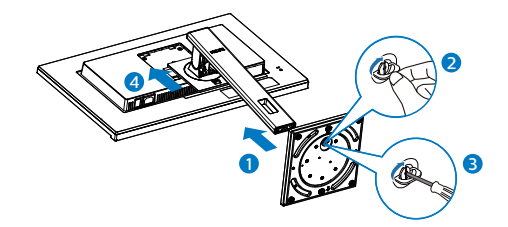

# **3** Podłączanie do komputera PC

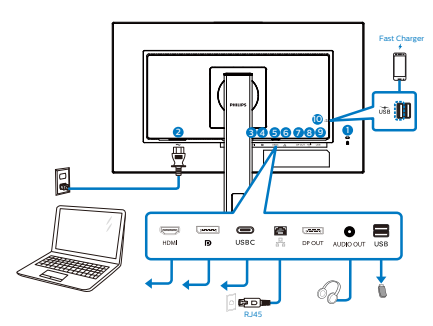

#### USB docking (USB C-C)

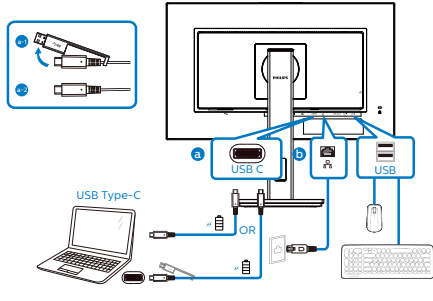

USB A-C

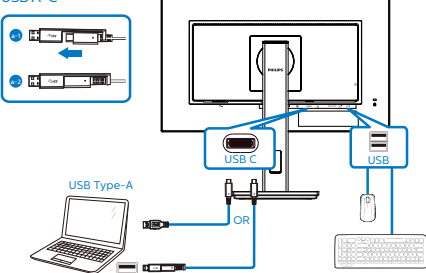

Multi-stream transport

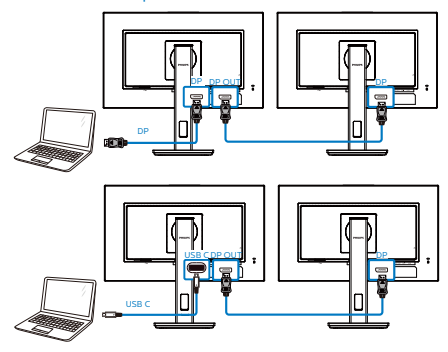

- 1 Blokada Kensington zabezpieczenia przed kradzieżą
- 2 Wejście zasilania prądem zmiennym
- 3 Wejście HDMI
- 4 Wejście DisplayPort
- **6** USB C
- 6 Wejście RJ-45
- 7 Wyjście DisplayPort
- **8** Wyjście audio
- 9 port USB pobierania danych
- 10 Port USB pobierania danych/Port USB do szybkiego ładowania

Połączenie z komputerem PC

- 1. Podłącz pewnie przewód zasilający do złącza z tyłu monitora.
- 2. Wyłącz komputer i odłącz kabel zasilający.
- 3. Podłącz kable sygnałowe monitora do złącza wideo w tylnej części komputera.
- 4. Podłącz kabel zasilający komputera i monitora do pobliskiego gniazda.
- 5. Włącz komputer i monitor. Jeśli na monitorze pojawi się obraz, oznacza to, że instalacja została zakończona.

# **4** Instalacja sterownika USB C dla złącza RJ45

Przed rozpoczęciem korzystania z monitora dokującego USB C należy zainstalować sterownik USB C.

"Sterowniki LAN" można znaleźć na płycie CD, jeśli została dostarczona lub można je pobrać na stronie internetowej pomocy technicznej Philips.

Należy wykonać poniższe kroki instalacii:

#### 2. Ustawienia monitora

- 1. Zainstaluj sterownik LAN pasujący do systemu.
- 2. Aby kontynuować instalację, kliknij dwukrotnie, aby zainstalować i wykonaj wyświetlone w oknie instrukcje.
- 3. Po ukończeniu instalacji wyświetlony zostanie komunikat "success" (powodzenie).
- 4. Gdy instalacja zostanie zakończona, uruchom ponownie komputer.
- 5. Na liście zainstalowanych programów widoczna będzie pozycja "Realtek USB Ethernet Network Adapter".
- 6. Zalecane jest okresowe sprawdzanie dostępności zaktualizowanego sterownika za pomocą powyższego łącza.

# $\bigoplus$  Uwaga

W razie potrzeby należy skontaktować się z infolinią serwisową firmy Philips w sprawie narzędzia do klonowania adresu MAC.

# **5** Koncentrator USB

Aby zachować zgodność z międzynarodowymi standardami dotyczącymi energii w trybie gotowośći wyłączenia zasilania, koncentrator/ porty tego wyświetlacza są wyłączenia.

Podłączone urządzenia USB w tym stanie nie będą działać.

Aby na stałe ustawić funkcję USB na stan "WŁĄCZENIE", należy przejść do menu OSD, a następnie wybrać "Tryb gotowości USB" i przełączyć na stan "WŁĄCZENIE". Jeśli monitor zostanie wyzerowany do ustawień fabrycznych w menu OSD należy ustawić "Tryb gotowości USB" na "WŁ.".

# **6** Ładowanie USB

Ten wyświetlacz ma porty USB z obsługą standardowego wyjścia zasilania, włacznie z funkcia ładowania USB (oznaczone ikoną zasilania 158). Przykładowo, porty te można używać do ładowania smartfona lub do zasilania zewnętrznego dysku twardego. Aby można było korzystać z tej funkcji, musi być przez cały czas WŁĄCZONE zasilanie wyświetlacza.

Niektóre wybrane wyświetlacze Philips mogą nie zasilać lub nie ładować urządzenia, po przejściu do trybu "Uśpienie/Gotowość" (Biała, migająca dioda LED zasilania). W takim przypadku, należy przejść do menu OSD i wybrać "USB Standby Mode", a następnie, przełączyć funkcję na tryb "WŁĄCZENIE" (domyślne ustawienie = WYŁĄCZENIE). Pozwoli to na utrzymanie aktywności funkcii zasilania USB i ładowania nawet wtedy, gdy monitor znajduje się w trybie uśpienia/ gotowość.

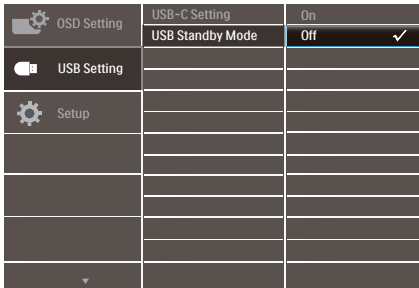

# **e** Uwaga

Po WYŁĄCZENIU monitora w dowolnym czasie przełącznikiem zasilania, wszystkie porty USB będą miały WYŁĄCZONĄ funkcję zasilania.

# **<sup>1</sup>** Ostrzeżenie:

Urządzenia bezprzewodowe USB 2,4GHz, takie jak, mysz

<span id="page-10-0"></span>bezprzewodowa, klawiatura i słuchawki, mogą być zakłócane przez wysokiej szybkości sygnału urządzenia USB 3,2, a w rezultacie może to spowodować zmniejszoną efektywność transmisji radiowej. W takim przypadku w celu zmniejszenia efektów zakłócenia należy wypróbować następujące metody.

- Należy trzymać odbiorniki USB2,0 z dala od portu połączenia USB3,2.
- Użyj standardowy przedłużacz USB lub hub USB do zwiększenia odległości pomiędzy bezprzewodowym odbiornikiem i portem połączenia USB3,2.

# 2.2 Działanie monitora

# Opis przycisków sterowania -----

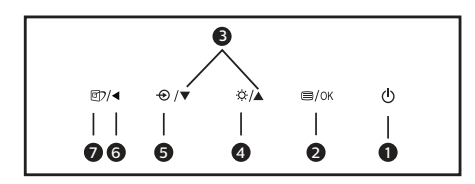

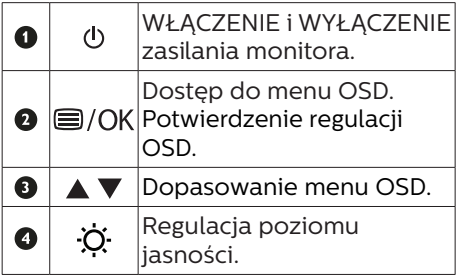

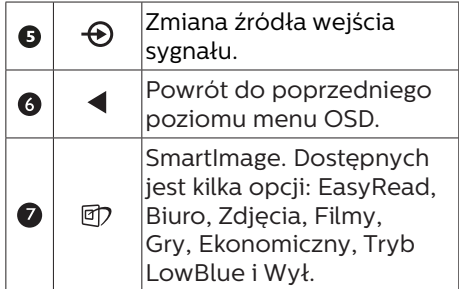

**2** Opis menu ekranowego OSD

Co to jest On-Screen Display (OSD)?

On-Screen Display (OSD) to funkcja dostępna we wszystkich monitorach LCD Philips. Umożliwia ona regulację przez użytkownika parametrów wyświetlania ekranu lub bezpośredni wybór funkcji monitorów w oknie instrukcji ekranowych. Przyjazny dla użytkownika interfejs ekranowy jest pokazany poniżej:

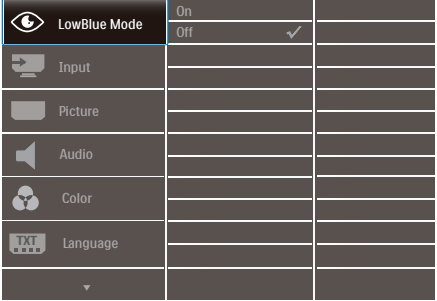

# Podstawowe i proste instrukcje dotyczące przycisków sterowania

W pokazanym wyżej OSD, można nacisnąć przyciski  $\blacktriangledown$  **A** na panelu przednim monitora w celu przesunięcia kursora i nacisnąć przycisk OK w celu potwierdzenia lub zmiany.

# Menu OSD

Poniżej zamieszczony jest widok ogólny struktury menu ekranowego OSD. Można go wykorzystać jako punkt odniesienia przy późniejszym wykonywaniu różnych regulacji.

# **e** Uwaga

Ten wyświetlacz ma system "DPS" dla ECO, domyślne ustawienie to tryb "WŁĄCZENIE": w tym trybie ekran jest lekko przyciemniony; dla optymalnej jasności, należy przejść do OSD w celu ustawienia "DPS" na tryb "WYŁĄCZENIE".

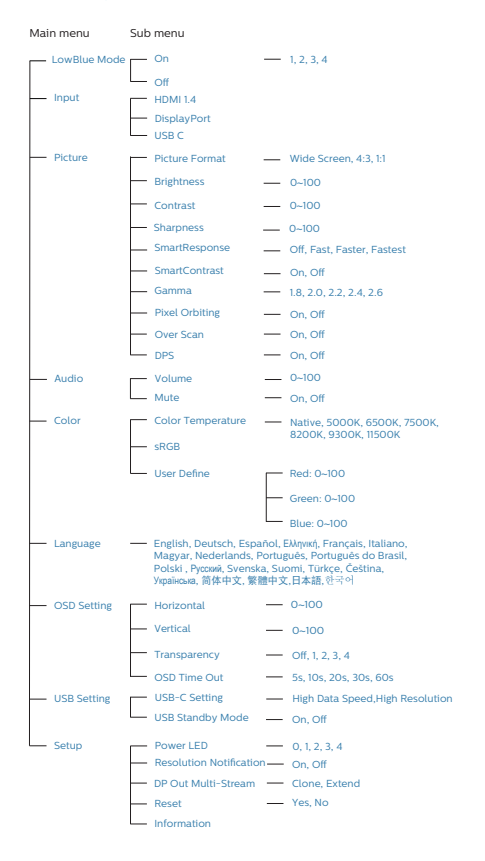

# Powiadomienie o rozdzielczości

Ten monitor działa optymalnie przy jego rozdzielczości oryginalnej, 1920 x 1080. Po uruchomieniu monitora przy innej rozdzielczości, na ekranie zostanie wyświetlony komunikat alarmu: Najlepsze wyniki daje ustawienie 1920 x 1080.

Alarm dotyczący wyświetlania w innej rozdzielczości niż rozdzielczość oryginalna, można wyłączyć w menu Setup (Ustawienia) OSD (On Screen Display).

# $\bigoplus$  Uwaga

Jeśli połączenie Ethernet wydaje się wolne, należy przejść do menu OSD i wybrać High Data Speed, które obsługuje szybkość LAN do 1G.

# 4 Funkcje fizyczne

# Nachylanie

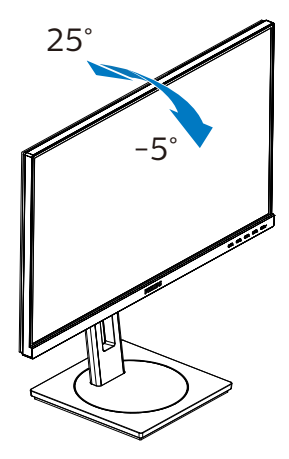

Obracanie

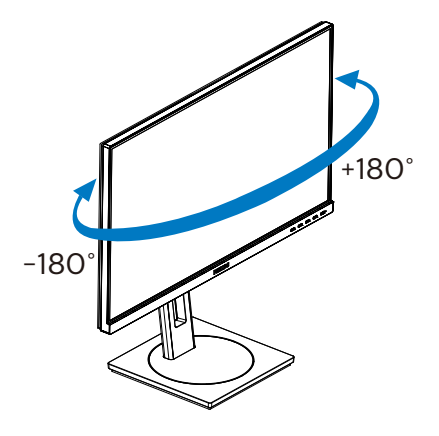

Regulacja wysokości

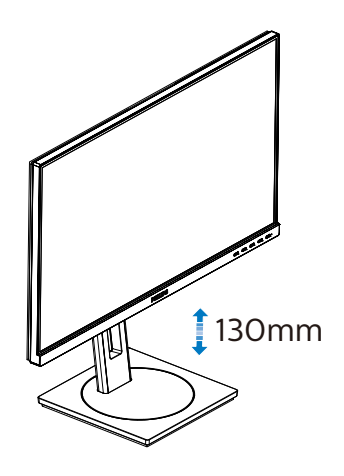

Przestawianie ekranu

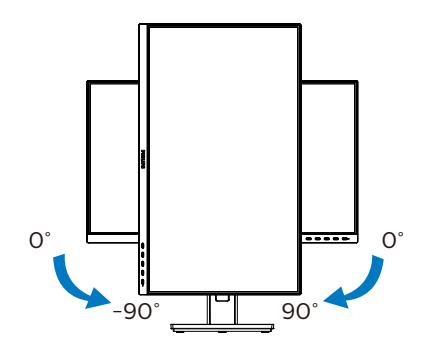

# **<sup>O</sup>** Ostrzeżenie

- Aby uniknąć potencjalnego uszkodzenia ekranu, takiego jak odklejanie panela przez ramkę, monitora nie należy nachylać w dół pod kątem większym niż 5 stopni.
- • Podczas regulacji kata monitora nie należy naciskać ekranu. Należy chwytać wyłącznie za ramkę.

# <span id="page-13-0"></span>2.3 Zdejmij zespół podstawy do montażu VESA

Przed rozpoczęciem demontażu podstawy monitora należy wykonać wymienione poniżej instrukcje, aby uniknąć możliwych uszkodzeń lub obrażeń.

1. Wysuń wspornik podstawy monitora na maksymalną wysokość.

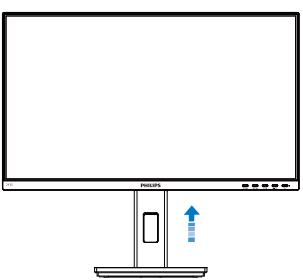

3. Połóż monitor ekranem w dół na gładkiej powierzchni. Należy uważać, aby nie zarysować lub nie uszkodzić ekranu. Następnie podnieś podstawę monitora.

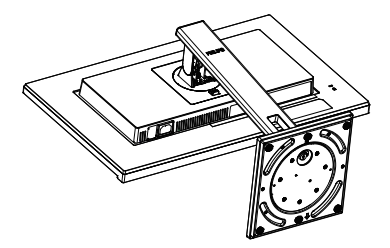

4. Trzymając wciśnięty przycisk blokady, przechyl podstawę i wysuń ją.

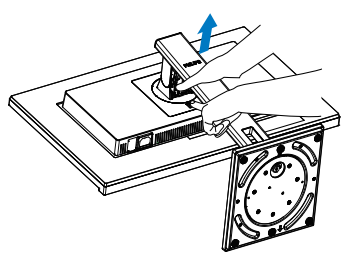

# $\bigoplus$  Uwaga

Ten monitor umożliwia montaż w standardzie montażowym VESA 100mm x 100mm. Wkręt montażowy VESA M4. W przypadku montażu na ścianie zawsze należy kontaktować się z producentem.

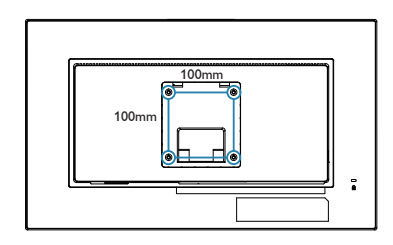

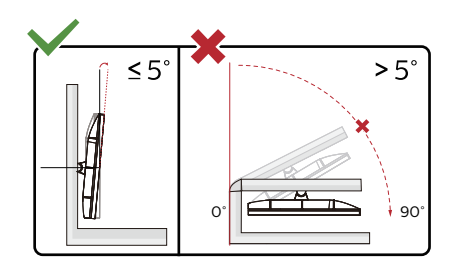

\* Konstrukcja wyświetlacza może się różnić od pokazanej na ilustracji.

# **O** Ostrzeżenie

- Aby uniknąć potencjalnego uszkodzenia ekranu, takiego jak odklejanie panela przez ramkę, monitora nie należy nachylać w dół pod kątem większym niż 5 stopni.
- Podczas regulacji kata monitora nie należy naciskać ekranu. Należy chwytać wyłącznie za ramkę.

# <span id="page-14-0"></span>3. Optymalizacja obrazu

# 3.1 SmartImage

# 1 Co to jest?

Funkcja SmartImage udostępnia ustawienia wstępne optymalizujące obraz dla różnego rodzaju treści, dynamicznie dostosowując jasność, kontrast, kolor i ostrość w czasie rzeczywistym. Niezależnie od pracy z aplikacjami tekstowymi, wyświetlania obrazów czy oglądania filmów, funkcja SmartImage Philips zapewnia doskonałe, zoptymalizowane działanie monitora.

**2** Dlaczego jest mi to potrzebne? Wymagany jest monitor zapewniający zoptymalizowane wyświetlanie wszystkich ulubionych rodzajów treści, a oprogramowanie SmartImage dynamicznie dostosowuje jasność, kontrast, kolor i ostrość w czasie rzeczywistym w celu poprawy wrażeń podczas oglądania obrazu na monitorze.

# Jak to działa?

SmartImage to zastrzeżona, wiodąca technologia firmy Philips analizująca wyświetlane na ekranie treści. Na podstawie wybranego scenariusza funkcja SmartImage dynamicznie poprawia kontrast, nasycenie kolorów oraz ostrość obrazów, poprawiając wygląd wyświetlanych elementów - a wszystko to w czasie rzeczywistym, po naciśnięciu jednego przycisku.

Jak włączyć funkcję SmartImage?

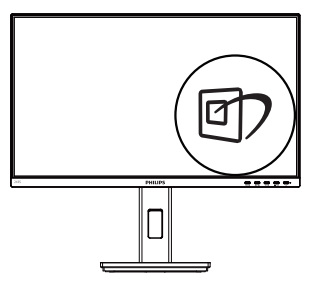

- 1. Naciśnij  $\mathbb{D}$ , aby uruchomić menu ekranowe SmartImage.
- 2. Kontynuuj naciskanie  $\blacktriangledown$   $\blacktriangle$  w celu przełączenia pomiędzy EasyRead, Biuro, Zdiecia, Filmy, Gry, Ekonomiczny, Tryb LowBlue i Wył.
- 3. Menu ekranowe SmartImage będzie widoczne na ekranie przez 5 sekund; w celu potwierdzenia można także nacisnąć przycisk "OK".

Dostępnych jest kilka opcji: EasyRead, Biuro, Zdjęcia, Filmy, Gry, Ekonomiczny, Tryb LowBlue i Wył.

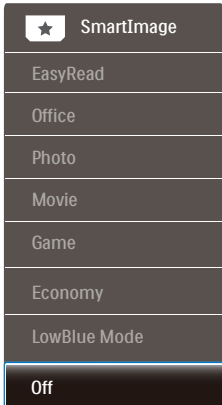

EasyRead: Pomaga w poprawieniu czytania tekstu w oparciu o takie aplikacje jak ebook PDF. Poprzez użycie specjalnego algorytmu, który zwiększa kontrast i ostrość krawędzi tekstu, wyświetlacz

jest zoptymalizowany do bezstresowego czytania, poprzez regulację jasności, kontrastu i temperatury barwowej monitora.

- Office (Biuro): Uwydatnia tekst i obniża jasność w celu zwiększenia czytelności i zmniejszenia zmęczenia oczu. Tryb ten znacząco poprawia czytelność i wydajność podczas pracy z arkuszami kalkulacyjnymi, plikami PDF, zeskanowanymi artykułami lub innymi ogólnymi aplikacjami biurowymi.
- Photo (Zdjęcia): Ten profil łączy nasycenie kolorów, dynamiczny kontrast i poprawę ostrości w celu wyświetlania zdjęć i innych obrazów ze znakomitą przejrzystością i w żywych kolorach - wszystko to bez artefaktów i wyblakłych kolorów.
- • Movie (Film): Zwiększona jaskrawość, pogłębione nasycenie kolorów, dynamiczny kontrast i duża ostrość zapewniają wyświetlanie każdego szczegółu ciemniejszych obszarów filmów, bez rozmycia kolorów w miejscach jaśniejszych, z zachowaniem dynamicznych wartości naturalnych najlepszego wyświetlania obrazów wideo.
- • Game (Gry): Włącz obwód over drive dla uzyskania najlepszego czasu odpowiedzi, zmniejszenia drżenia krawędzi szybko poruszających się po ekranie obiektów, poprawienia współczynnika kontrastu dla jasnego i ciemnego schematu, ten profil zapewnia najlepsze możliwości dla graczy.
- Economy (Ekonomiczny): W tym profilu dostosowywane są jasność i kontrast i dokładnie dopasowywane podświetlenie w celu prawidłowego

wyświetlania codziennych aplikacji biurowych i uzyskania niższego zużycia energii.

- LowBlue Mode (Tryb LowBlue): Badania w zakresie efektywności widzenia wykazały, że tak jak promieniowanie ultrafioletowe może przyczyniać się do uszkodzenia oczu, również krótkofalowe promieniowanie światła niebieskiego z ekranów LED może z czasem prowadzić do uszkodzenia oczu i wpływać na zdolność widzenia. W trybie LowBlue firmy Philips, który opracowano z myślą o utrzymaniu dobrego stanu zdrowia, wykorzystywana jest technologia inteligentnego oprogramowania, która redukuje emisję szkodliwego krótkofalowego światła niebieskiego.
- Off (Wył.): Brak optymalizacji poprzez SmartImage.

# **e** Uwaga

Tryb LowBlue firmy Philips jest zgodny z certyfikatem ograniczonej emisji światła niebieskiego TUV. Tryb ten można włączyć, naciskając przycisk skrótu 回 , a następnie przycisk Aw celu wybrania pozycji Tryb LowBlue. Zapoznaj się z opisaną powyżej procedurą wyboru funkcji SmartImage.

# <span id="page-16-0"></span>3.2 SmartContrast

# **1** Co to jest?

Unikatowa technologia, dynamicznie analizująca wyświetlaną treść i automatycznie optymalizująca współczynnik kontrastu monitora w celu zapewnienia maksymalnej przejrzystości wizualnej i przyjemności płynącej z oglądania, przez zwiększanie podświetlenia w celu uzyskania wyraźniejszych, bardziej czystych i jaśniejszych obrazów lub zmniejszanie podświetlenia w celu wyraźnego wyświetlania obrazów na ciemnym tle.

# 2 Dlaczego jest mi to potrzebne?

Wymagana jest najlepsza klarowność wizualna i komfort podczas oglądania wszystkich rodzajów treści. SmartContrast dynamicznie reguluje kontrast i dostosowuje podświetlenie w celu uzyskania wyraźnych, czystych, jasnych obrazów podczas gier lub oglądania filmów albo wyraźnego, czytelnego tekstu przy pracy biurowej. Zmniejszenie zużycia energii monitora zapewnia oszczędność pieniędzy i wydłużenie żywotności monitora.

# Jak to działa?

Po uaktywnieniu funkcji SmartContrast, analizuje ona wyświetlaną zawartość w czasie rzeczywistym w celu dostosowania kolorów i intensywności podświetlenia. Funkcja ta dynamicznie poprawia kontrast, zapewniając doskonałą jakość podczas oglądania video lub podczas gier.

# <span id="page-17-0"></span>4. Funkcja łączenia łańcuchowego

Funkcja DisplayPort Multi-Stream umożliwia obsługę wielu połączeń monitora.

Ten wyświetlacz Philips jest wyposażony w interfejs DisplayPort i DisplayPort over USB-C, który umożliwia łańcuchowe połączenie wielu wyświetlaczy.

Można teraz utworzyć połączenie łańcuchowe i używać wiele monitorów poprzez pojedynczy kabel podłączony od jednego wyświetlacza do nastepnego.

W celu łańcuchowego połączenia monitorów, należy najpierw sprawdzić podane poniżej elementy:

Upewnij się, że GPU komputera PC obsługuje DisplayPort 1.2 MST (Transport wielu strumieni).

# **O** Uwaga

W zależności od możliwości kart graficznych, istnieje możliwość łańcuchowego połączenia wielu wyświetlaczy z różnymi konfiguracjami. Konfiguracje wyświetlacza będą zależały od możliwości karty graficznej. Należy sprawdzić dostawcę karty graficznej i aktualizować sterownik posiadanej karty graficznej.

# **Przesyłanie wielu strumieni DisplayPort przez DisplayPort**

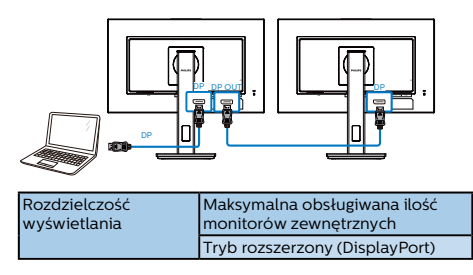

1920 x 1080 przy 60 Hz

# **Transmisja wielostrumieniowa DisplayPort przez USB typu C**

।२

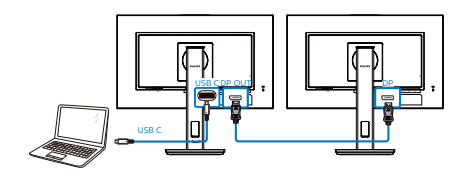

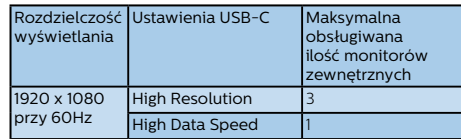

# **e** Uwaga

Zalecamy ustawienie Ustawienia USB-C na High Data Speed; proszę wejść do menu OSD i wybrać High Data Speed, które obsługuje prędkość sieci LAN do  $1G$ .

W celu wybrania jednego z trybów wyjścia DP wielostrumieniowego:

Nacisnąć przycisk ■, wybrać Ustawienia > Wielostrumieniowe wyjście DP > Rozszerz.

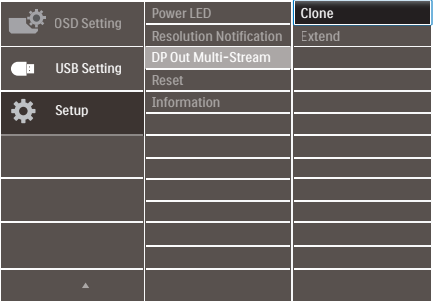

# <span id="page-18-0"></span>5. Zaprojektowany, aby zapobiegać syndromowi widzenia komputerowego (CVS)

Monitor Philips został Zaprojektowany, aby zapobiegać zmęczeniu oczu spowodowanym długotrwałym używaniem komputera.

Wykonaj zamieszczone poniżej instrukcje i używaj monitor Philips w celu skutecznego zmniejszania zmęczenia oraz dla uzyskania maksymalnej wydajności pracy.

- 1. Odpowiednie światło otoczenia:
	- • Regulacja światła otoczenia podobnie do jasności ekranu, unikanie światła fluorescencyjnego i powierzchnie, które nie odbijają za dużo światła.
	- • Regulacja jasności i kontrastu do odpowiedniego poziomu.
- 2. Dobre nawyki pracy:
	- • Zbyt długie używanie monitora może spowodować dyskomfort oczu, lepiej jest częściej wykonywać krótkie przerwy przy stacji roboczej niż długie, rzadsze przerwy; na przykład 5-10 minutowa przerwa po 50-60-minutach ciągłego używania ekranu, prawdopodobnie zapewni lepszy efekt, niż 15-minutowa przerwa co dwie godziny.
	- • Po długim czasie skupiania wzroku na ekranie należy kierować wzrok na obiekty znajdujące się w różnej odległości.
	- • Aby się zrelaksować należy powoli zamykać i przekręcać oczy
	- • Podczas pracy należy często, świadomie mrugać.
	- • Aby pozbyć się bólu należy lekko rozciągnąć kark i powoli

przechylić głowę do przodu, do tyłu, na boki.

- 3. Idealna pozycja podczas pracy
	- • Należy przestawić ekran na odpowiednią wysokość i kąt, odpowiednio do swojego wzrostu.
- 4. Należy wybrać monitor Philips jako przyjazny dla oczu.
	- • Antyodblaskowy ekran: Antyodblaskowy ekran skutecznie zmniejsza drażniące i rozpraszające odbicia, które powodują zmęczenie oczu.
	- • Technologia eliminowania migania reguluje jasność i zmniejsza zmęczenie dla zapewnienia bardziej komfortowego widzenia.
	- • Tryb LowBlue: Niebieskie światło powoduje nadwyrężanie wzroku. Tryb LowBlue Philips umożliwia ustawienie różnych poziomów filtra niebieskiego światła dla różnych sytuacji pracy.
	- • Tryb EasyRead zapewnia takie odczucia jak podczas czytania pisma na papierze, co zapewnia bardziej komfortowe przeglądanie podczas pracy z długimi dokumentami wyświetlanymi na ekranie.

# <span id="page-20-0"></span>6. Dane techniczne

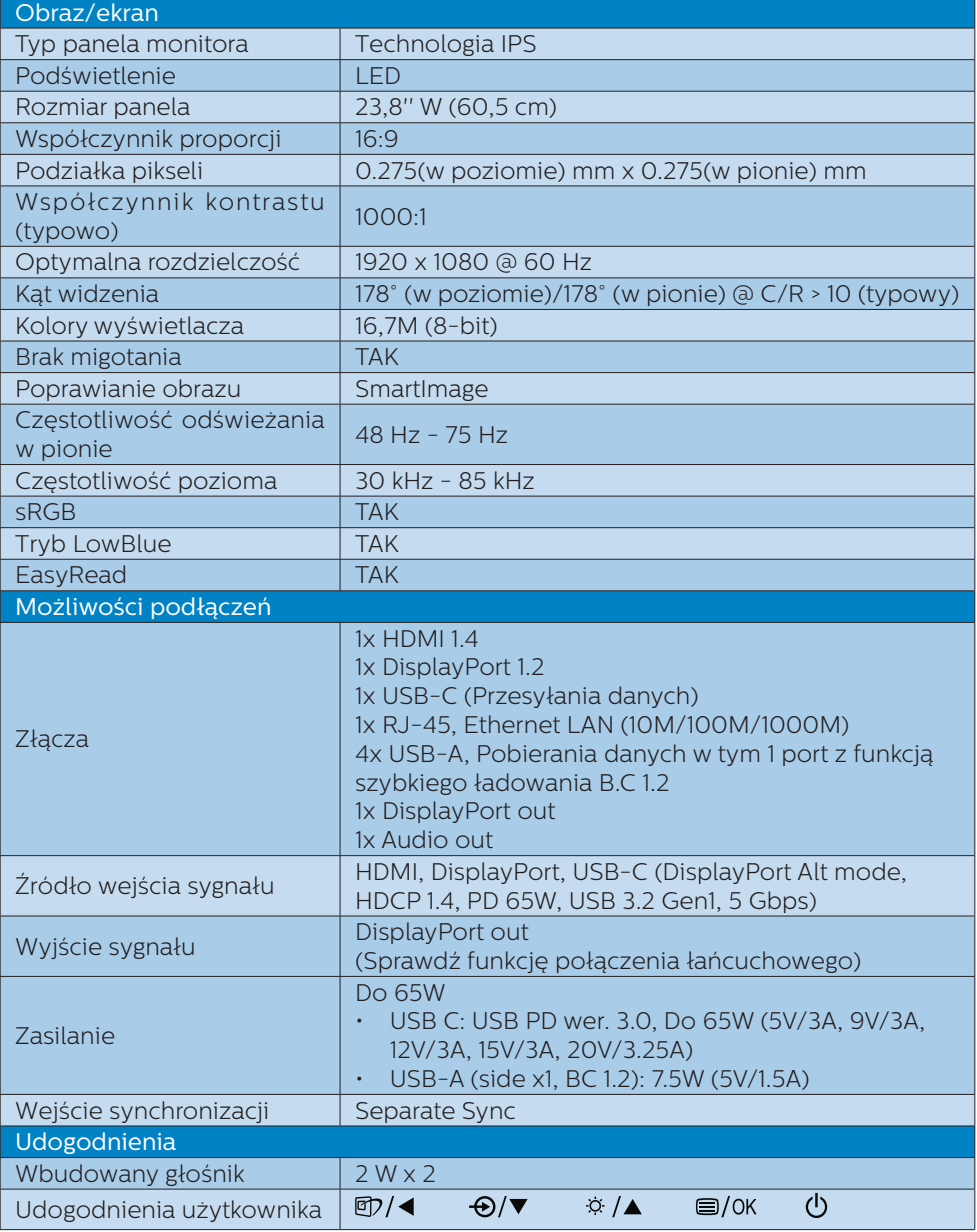

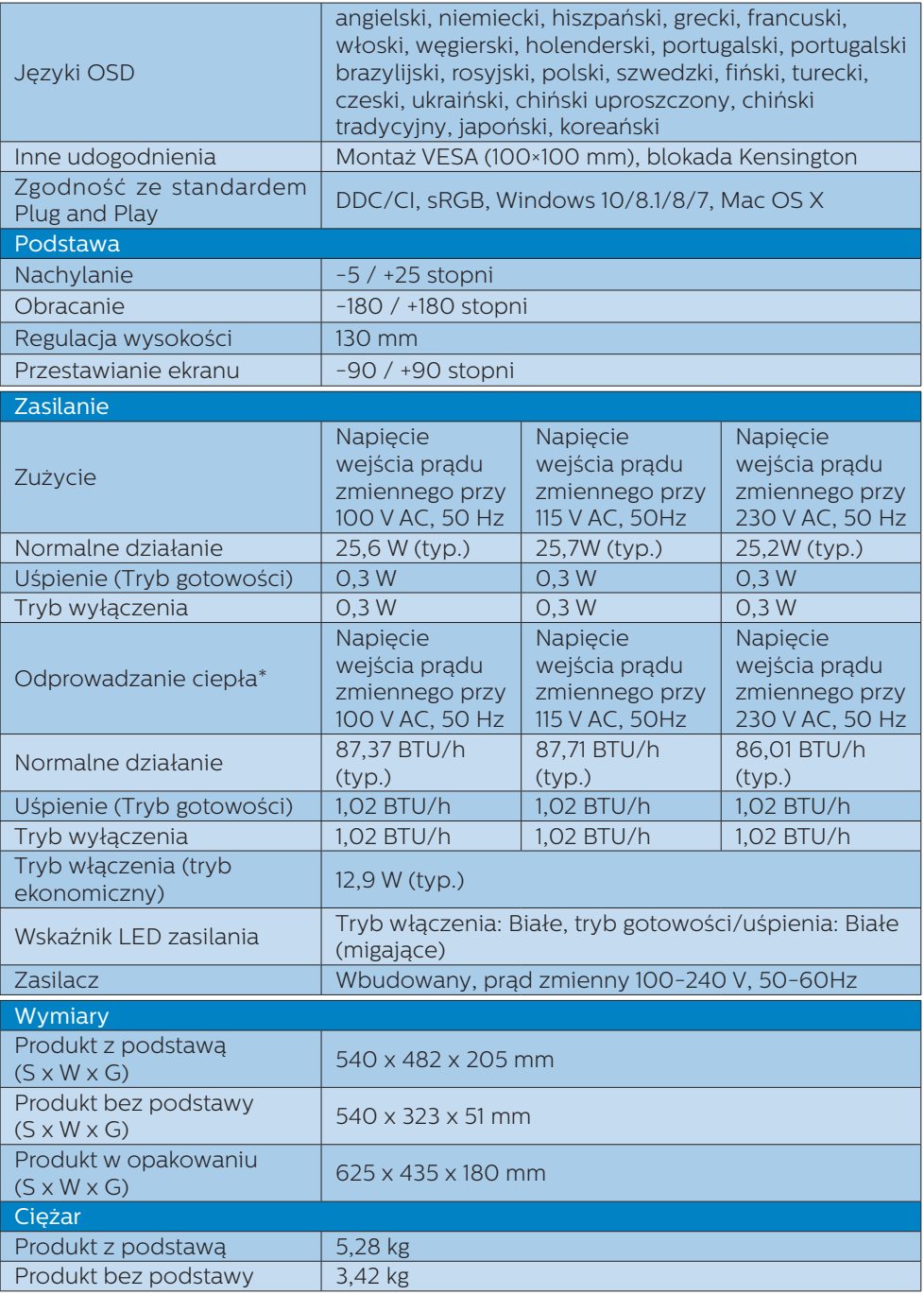

6. Dane techniczne

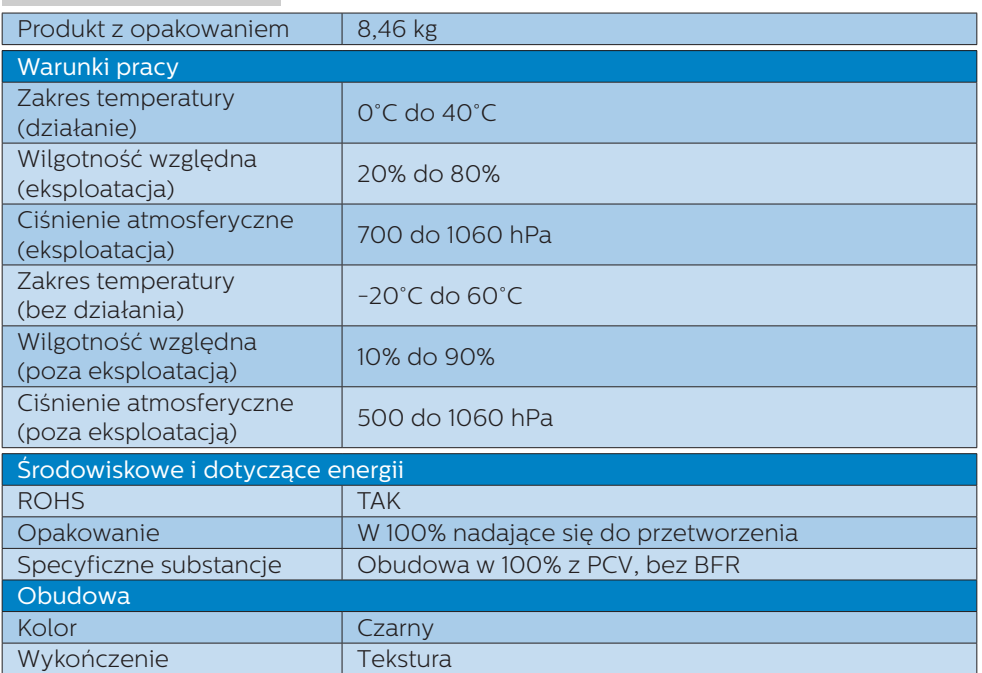

# **●** Uwaga

1. Dane te mogą zostać zmienione bez powiadomienia. Przejdź do [www.philips.com/](http://www.philips.com/support) [support](http://www.philips.com/support) w celu pobrania najnowszej wersji ulotki.

# <span id="page-23-0"></span>6.1 Rozdzielczość i tryby ustawień wstępnych

# Maksymalna rozdzielczość 1920 x 1080 @ 75 Hz

# **z** Zalecana rozdzielczość

1920 x 1080 @ 60 Hz

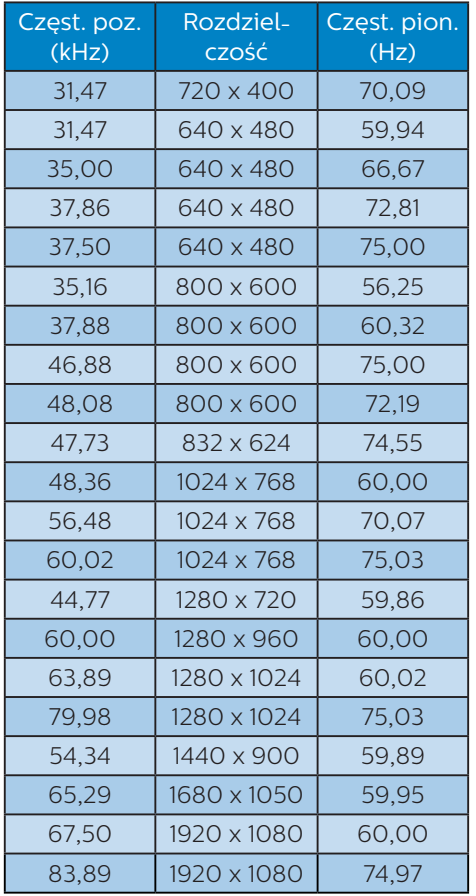

# $\bigoplus$  Uwaga

Należy pamiętać, że wyświetlacz działa najlepiej w oryginalnej rozdzielczości 1920 x 1080. Aby uzyskać najlepszą jakość wyświetlania należy wykonać zalecenia dotyczące tej rozdzielczości.

# <span id="page-24-0"></span>7. Zarządzanie zasilaniem

Jeśli karta graficzna obsługuje standard VESA DPM lub jeśli zainstalowano w komputerze odpowiednie oprogramowanie, monitor może automatycznie zmniejszać zużycie energii, gdy nie jest używany. Po wykryciu sygnału wejścia z klawiatury, myszy lub innego urządzenia wejścia, praca monitora zostanie automatycznie wznowiona. W tabeli poniżej przedstawiono zużycie energii i sygnalizowanie funkcji automatycznego oszczędzania energii:

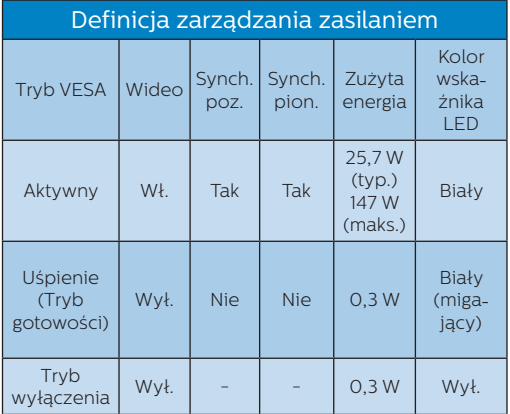

W celu pomiaru zużycia energii tego monitora należy wykonać następujące ustawienia.

- • Oryginalna rozdzielczość: 1920 x 1080
- • Kontrast: 50%
- Jasność: 90%
- Temperatura barwowa: 6500k z pełnym wzorcem bieli

# **←** Uwaga

Dane te mogą zostać zmienione bez powiadomienia.

# <span id="page-25-1"></span><span id="page-25-0"></span>8. Serwis i gwarancja

# 8.1 Zasady firmy Philips dotyczące defektu pikseli monitorów z płaskim panelem

Firma Philips stara się dostarczać najwyższej jakości produkty. Wykorzystujemy niektóre najbardziej zaawansowane, przemysłowe procesy produkcji i surową kontrolę jakości. Mimo to czasami nie można uniknąć defektów pikseli lub subpikseli paneli TFT monitorów, stosowanych w monitorach z płaskim panelem. Żaden producent nie może zagwarantować, wykluczenia defektu pikseli ze wszystkich paneli, firma Philips gwarantuje natomiast, że każdy monitor w którym stwierdzi się niedopuszczalną ilość defektów, zostanie naprawiony lub wymieniony w ramach gwarancji. Niniejsza informacja objaśnia różne rodzaje defektu pikseli i definiuje dopuszczalną ilość defektów dla każdego ich rodzaju. Aby panel TFT monitora został zakwalifikowany do naprawy lub wymiany w ramach gwarancji, ilość występujących w nim defektów pikseli musi przekraczać dopuszczalne normy. Na przykład, nie może być uszkodzonych więcej niż 0,0004% podpikseli monitora. Poza tym, ponieważ niektóre rodzaje lub kombinacje defektów pikseli są zdecydowanie bardziej zauważalne, Philips ustanawia dla nich jeszcze wyższe normy jakościowe. Zasada ta obowiązuje na całym świecie.

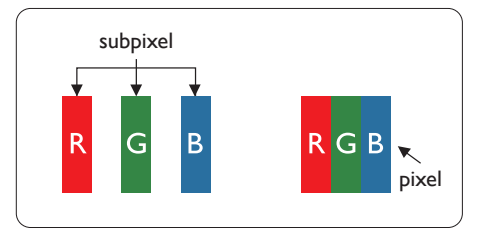

# Piksele i subpiksele

Piksel lub inaczej element obrazu, składa się z trzech subpikseli w kolorach podstawowych: czerwonym, zielonym i niebieskim. Wiele pikseli tworzy razem obraz. Gdy świecą wszystkie subpiksele danego piksela, trzy kolorowe subpiksele wyglądają jak pojedynczy biały piksel. Kiedy wszystkie subpiksele są ciemne, trzy kolorowe subpiksele wyglądają jak pojedynczy czarny piksel. Inne kombinacje świecących i ciemnych subpikseli wyglądają jak pojedyncze piksele o analogicznych kolorach.

# Rodzaje defektów pikseli

Defekty pikseli i subpikseli objawiają się na ekranie w różny sposób. Istnieją dwie kategorie defektów pikseli, a każda z nich obejmuje kilka rodzajów defektów subpikseli.

# Defekty jasnych plamek

Defekty jasnych plamek objawiają się w taki sposób, jakby piksele lub subpiksele stale świeciły lub były 'włączone'. Jasna plamka to subpiksel widoczny na ekranie, gdy monitor wyświetla ciemny wzór. Można wyróżnić następujące typy defektów jasnych plamek.

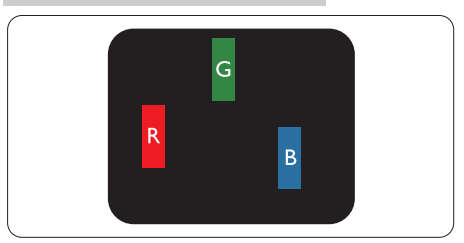

Jeden świecący czerwony, zielony lub niebieski subpiksel.

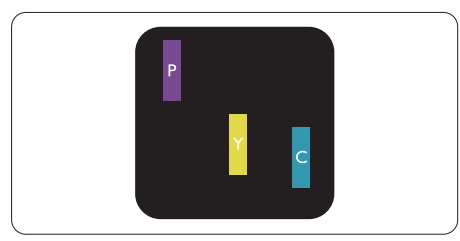

Dwa sąsiednie świecące subpiksele:

- Czerwony + niebieski = purpurowy
- Czerwony + zielony = żółty
- Zielony + niebieski = błękitny (jasnoniebieski)

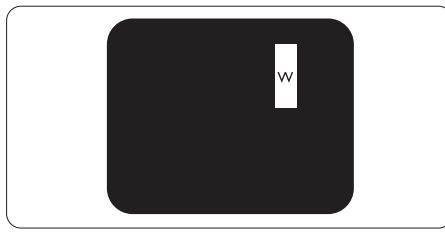

Trzy sąsiednie świecące subpiksele (jeden biały piksel).

# **B** Uwaga

Czerwona lub niebieska jasna plamka jest jaśniejsza o więcej niż 50 procent od sąsiednich plamek, a zielona jasna plamka jest o 30 procent jaśniejsza od sasiednich plamek.

# Defekty czarnych plamek

Defekty czarnych plamek objawiają się w taki sposób, jakby piksele lub subpiksele stale były ciemne lub 'wyłączone'. Ciemna plamka to

widoczny na ekranie subpiksel, gdy monitor wyświetla jasny wzór. Można wyróżnić następujące typy defektów czarnych plamek.

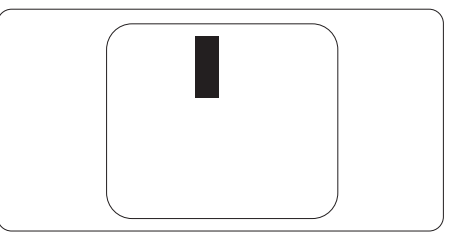

Bliskość defektów pikseli

Ponieważ mogą być bardziej zauważalne defekty pikseli i subpikseli tego samego rodzaju, znajdujące się niedaleko siebie, firma Philips określa również tolerancje bliskości defektów pikseli.

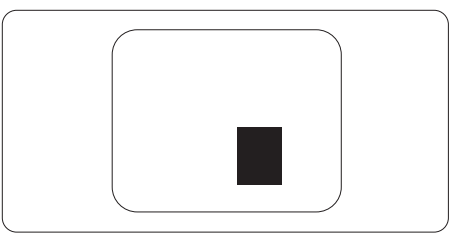

# Tolerancje defektu pikseli

Aby panel TFT monitora został zakwalifikowany w okresie gwarancyjnym do naprawy lub wymiany z powodu defektów pikseli, muszą w nim wystąpić defekty pikseli przekraczające tolerancje podane w poniższych tabelach.

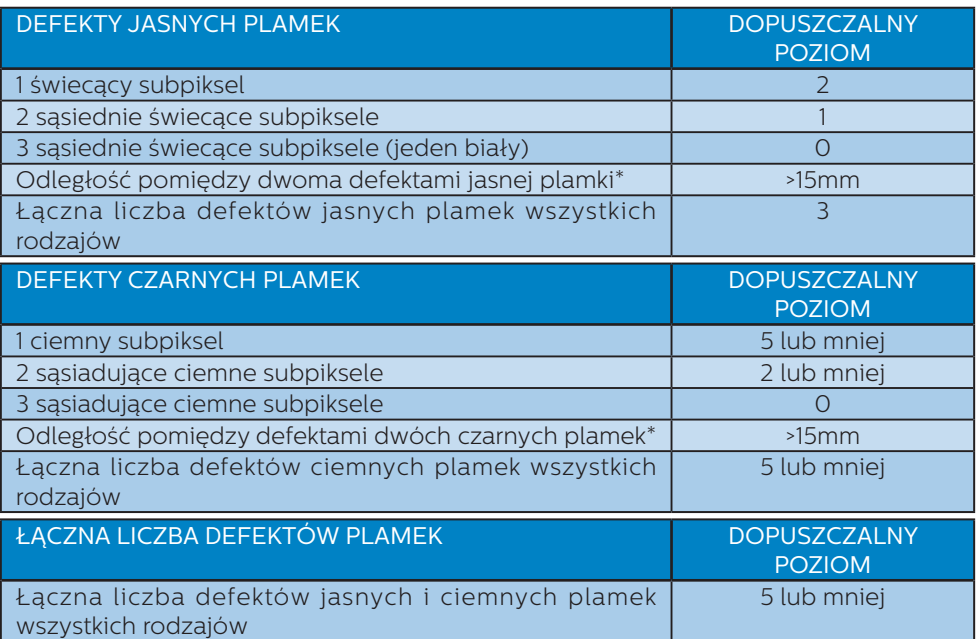

# $\bigoplus$  Uwaga

Defekty 1 lub 2 sąsiadujących subpikseli = 1 defekt plamki

# <span id="page-28-0"></span>8.2 Serwis i gwarancja

Szczegółowe informacje dotyczące zakresu gwarancji i dodatkowego wsparcia w danym regionie można uzyskać na stronie www.philips.com/support lub w lokalnym centrum obsługi klienta firmy Philips.

Sprawdź Okres gwarancji w Oświadczeniu dotyczącym gwarancji w Instrukcji z informacjam.i o przepisach i serwisie.

W celu wydłużenia okresu gwarancji należy zwrócić się do autoryzowanego centrum serwisowego i nabyć pakiet obsługi pogwarancyjnej.

Aby móc skorzystać z tej usługi, należy ją nabyć w ciągu 30 dni kalendarzowych od daty zakupu produktu. W okresie rozszerzonej gwarancji usługa obejmuje odbiór sprzętu, naprawę i odesłanie, jednak użytkownik ponosi wszystkie naliczane koszty.

Jeśli autoryzowany partner serwisowy nie może wykonać wymaganych napraw w ramach rozszerzonej gwarancji, będziemy w miarę możliwości poszukiwać alternatywnych rozwiązań z dochowaniem okresu, na który została wykupiona rozszerzona gwarancja.

Dodatkowe informacje można uzyskać, kontaktując się z działem obsługi klienta firmy Philips lub z lokalnym centrum serwisowym (numer biura obsługi klienta).

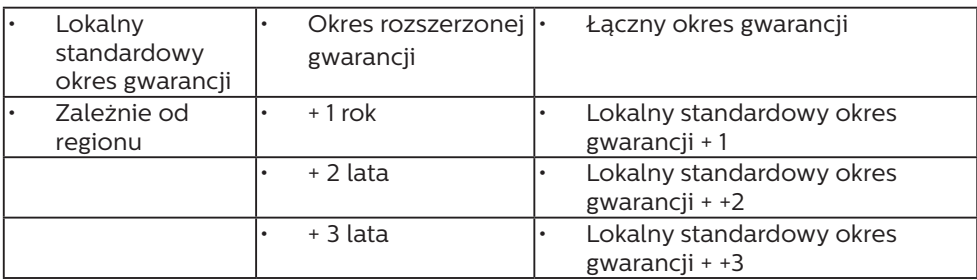

Numery biur obsługi klienta firmy Philips znajdują się poniżej.

\*\*Wymagany oryginalny dowód zakupu produktu i wydłużona gwarancja.

# **G** Uwaga

Sprawdź w Instrukcji z informacjami o przepisach i serwisie, dane kontaktowe dotyczące regionalnej infolinii, dostępnej na stronie internetowej pomocy technicznej Philips.

# <span id="page-29-1"></span><span id="page-29-0"></span>9. Rozwiązywanie problemów i FAQ

# 9.1 Rozwiązywanie problemów

Na stronie tej omówiono problemy, które może naprawić użytkownik. Jeśli problem utrzymuje się po wypróbowaniu przedstawionych rozwiązań, należy skontaktować się z przedstawicielem działu obsługi klienta firmy Philips.

# **1** Typowe problemy

Brak obrazu (nie świeci dioda LED zasilania)

- Upewnij się, że przewód zasilający jest podłączony do gniazdka elektrycznego, a jego drugi koniec do złącza z tyłu monitora.
- Upewnij się najpierw, że przycisk zasilania na panelu przednim monitora znajduje się w pozycji OFF (wyłączenia), a następnie naciśnij go do pozycji ON (włączenia).

Brak obrazu (Biały kolor diody LED zasilania)

- Upewnij się, że komputer jest włączony.
- Upewnij się, że kabel sygnałowy jest prawidłowo podłączony do komputera.
- Upewnij się, że nie są wygięte szpilki złącza kabla monitora od strony złącza. Jeśli tak, napraw lub wymień kabel.
- Może być aktywna funkcja oszczędzania energii.

# Na ekranie pojawi się komunikat

Check cable connection

- Upewnij się, że kabel monitora jest prawidłowo podłączony do komputera. (Odnosi się także do Instrukcji szybkiego uruchomienia).
- Sprawdź, czy nie są wygięte szpilki złącza kabla monitora.
- Upewnij się, że komputer jest włączony.

# Nie działa przycisk AUTO

Funkcja ustawień automatycznych jest dostępna tylko w analogowym trybie VGA. Jeśli wynik nie będzie satysfakcjonujący należy wykonać regulacje ręcznie, przez menu OSD.

# **C** Uwaga

Funkcja Auto nie ma zastosowania w trybie cyfrowym DVI, ponieważ nie jest tam potrzebna.

# Widoczne znaki dymu lub iskrzenia

- Nie należy wykonywać żadnych czynności rozwiązywania problemów
- Dla bezpieczeństwa należy natychmiast odłączyć monitor od zasilania sieciowego
- Należy jak najszybciej skontaktować się z przedstawicielem obsługi klienta Philips.

# 2 Problemy związane z obrazem

# Obraz nie jest wyśrodkowany

- Należy wyregulować pozycje obrazu, poprzez funkcję "Auto" w głównym menu OSD.
- Należy wyregulować pozycję obrazu poprzez funkcję Faza/Zegar w menu Ustawienia głównego menu OSD. Dotyczy to wyłącznie trybu VGA.

#### Drżenie obrazu na ekranie

Należy sprawdzić, czy kabel sygnałowy jest prawidłowo i pewnie podłączony do karty graficznej lub do komputera PC.

# Pojawia się pionowe miganie

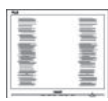

- Należy wyregulować obraz, poprzez funkcję "Auto" w głównym menu OSD.
- Należy usunąć pionowe pasy poprzez funkcję Faza/Zegar w menu Ustawienia głównego menu OSD. Dotyczy to wyłącznie trybu VGA.

# Pojawia się poziome miganie

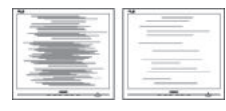

- Należy wyregulować obraz, poprzez funkcję "Auto" w głównym menu OSD.
- Należy usunąć pionowe pasy poprzez funkcję Faza/Zegar w menu Ustawienia głównego menu OSD. Dotyczy to wyłącznie trybu VGA.

Obraz jest rozmyty, nieostry lub zbyt ciemny

Należy wyregulować kontrast i jasność poprzez menu ekranowe.

Po wyłączeniu zasilania na ekranie pozostaje "powidok", "wypalenie" obrazu lub "poobraz"

Wydłużone, nieprzerwane wyświetlanie stałych lub nieruchomych obrazów, może spowodować na ekranie "wypalenie", znane również iako "powidok" lub "poobraz". "Wypalenie", "poobraz" lub "powidok" to dobrze znane zjawisko dotyczące technologii LCD. W większości przypadków, "wypalenie" lub "powidok" albo "poobraz" znika stopniowo po pewnym czasie od wyłączenia zasilania.

- Po pozostawieniu monitora bez nadzoru należy zawsze uaktywniać program wygaszacza ekranu z ruchomym obrazem.
- Jeśli na ekranie monitora LCD wyświetlane są niezmieniające się treści należy zawsze uruchamiać aplikację okresowo odświeżającą ekran.
- Nie uaktywnianie wygaszacza ekranu lub aplikacji okresowego odświeżania ekranu, może spowodować poważne symptomy "wypalenia" lub "poobrazu" albo "powidoku", które nie znikna i nie można będzie ich naprawić. Wspomniane uszkodzenie nie podlega gwarancji.

Obraz jest zniekształcony. Tekst jest niewyraźny lub rozmyty

Ustaw tryb rozdzielczości wyświetlania komputera PC zgodnie z zalecaną oryginalną rozdzielczością ekranu monitora.

Na ekranie pojawiają się zielone, czerwone, niebieskie, ciemne i białe punkty

- Utrzymujące się punkty to normalna cecha ciekłych kryształów, wykorzystywanych we współczesnych rozwiązaniach technologicznych. Szczegółowe informacje znajdują się w części dotyczącej zasad postępowania z uszkodzeniami pikseli.
- \* Za silne, przeszkadzające światło "włączenia zasilania"
- Światło diody "włączonego zasilania" można dostosować za pomocą ustawień diody LED zasilania w menu Ustawienia menu głównego OSD.

W celu uzyskania dalszej pomocy, sprawdź Instrukcję z informacjami o <span id="page-31-0"></span>przepisach i serwisie i skontaktuj się z przedstawicielem obsługi klienta Philips.

\* Działanie zależy od monitora.

# 9.2 Ogólne pytania FAQ

- P1: Co należy zrobić, jeśli podczas instalacii monitora na ekranie pojawia się komunikat "Nie można wyświetlić tego trybu wideo"?
- Odp.: Zalecana rozdzielczość dla tego monitora: 1920 x 1080.
- Odłącz wszystkie kable, a następnie podłącz komputer do uprzednio używanego monitora.
- W menu Start systemu Windows wybierz kolejno polecenia Ustawienia/Panel sterowania. W oknie Panel sterowania wybierz ikonę Ekran. W panelu sterowania ekranu wybierz kartę "Ustawienia". W zakładce ustawień, w polu "obszar pulpitu" przesuń suwak na 1920 x 1080 pikseli.
- Otwórz okno "Właściwości zaawansowane" i wybierz dla ustawienia Częstotliwość odświeżania opcję 60 Hz, a następnie kliknij przycisk OK.
- Uruchom ponownie komputer oraz powtórz czynności 2 i 3 w celu sprawdzenia, czy rozdzielczość komputera PC jest ustawiona na 1920 x 1080.
- Wyłącz komputer, odłącz stary monitor i podłącz monitor LCD Philips.
- Włącz monitor, a następnie włącz komputer.
- P2: Co oznacza zalecana częstotliwość odświeżania dla monitora LCD?
- Odp.: Zalecana częstotliwość odświeżania dla monitorów LCD wynosi 60 Hz. W przypadku jakichkolwiek zakłóceń obrazu można ustawić częstotliwość 75 Hz w celu sprawdzenia, czy wyeliminuje to zakłócenia.
- P3: Czym są pliki .inf oraz .icm? Jak zainstalować sterowniki (.inf oraz .icm)?
- Odp.: Są to pliki sterownika dla używanego monitora. Przy pierwszej instalacji swojego monitora, komputer może zapytać o sterowniki monitora (pliki .inf oraz .icm). Wykonaj instrukcje z podręcznika użytkownika, po czym nastąpi automatyczna instalacja sterowników monitora (pliki .inf oraz .icm).

# P4: Jak wyregulować rozdzielczość?

- Odp.: Na dostępne rozdzielczości mają wpływ karta video/sterownik graficzny i monitor. Wymaganą rozdzielczość można wybrać w oknie Panel sterowania systemu Windows®, poprzez "Właściwości ekranu".
- P5: Co należy zrobić w przypadku pomylenia się podczas regulacji ustawień monitora w menu ekranowym?
- Odp.: W celu przywrócenia wszystkich początkowych ustawień fabrycznych, wystarczy nacisnąć przycisk  $\blacksquare$ / OK, a następnie wybrać 'Setup' >'Reset'.
- P6: Czy ekran LCD jest odporny ma zarysowania?
- Odp.: Ogólnie zaleca się, aby powierzchnia ekranu nie była poddawana nadmiernym

wstrząsom i była chroniona przed ostrymi lub tępymi przedmiotami. Podczas przenoszenia monitora należy upewnić się, że na powierzchnię ekranu nie jest wywierany żaden nacisk ani nie działa żadna siła. Może to mieć wpływ na warunki gwarancji.

- P7: Jak należy czyścić powierzchnię ekranu LCD?
- Odp.: Do zwykłego czyszczenia należy używać czystej, miękkiej szmatki. Do rozszerzonego czyszczenia należy używać alkoholu izopropylowego. Nie wolno używać innych rozpuszczalników, takich jak alkohol etylowy, etanol, aceton, heksan itp.
- P8: Czy można zmienić ustawienie kolorów monitora?
- Odp.: Tak, ustawienie kolorów można zmienić w menu OSD, według następujących procedur,
- Naciśnij "OK", aby wyświetlić menu OSD (On Screen Display)
- Naciśnij "strzałkę w dół", aby wybrać opcję "Kolor", a następnie naciśnij "OK", aby przejść do ustawienia kolorów, dostępne są trzy pokazane poniżej ustawienia.
	- 1. Temperatura kolorów: Native, 5000K, 6500K, 7500K, 8200K, 9300K i 11500K. Przy ustawieniach z zakresu 5000K wyświetlany obraz jest "ciepły, z odcieniem czerwono-białym", a przy temperaturze 11500K obraz jest "zimny, z odcieniem niebiesko-białym".
	- 2. sRGB: Jest to ustawienie standardowe, zapewniające prawidłową wymianę kolorów pomiędzy różnymi urządzeniami

(np. aparaty cyfrowe, monitory, drukarki, skanery, itp.)

3. Zdefiniowane przez użytkownika: Użytkownik może wybrać wymagane ustawienie kolorów, dostosowując poziom koloru czerwonego, zielonego i niebieskiego.

# **O** Uwaga

Pomiar koloru światła emitowanego przez podgrzewany obiekt. Pomiar ten jest wyrażony w skali absolutnej (stopnie Kelvina). Niższe temperatury Kelvina, takie jak 2004K, oznaczają kolor czerwony; wyższe temperatury, takie jak 9300K, oznaczają kolor niebieski. Neutralna temperatura to kolor biały 6504K.

- P9: Czy mogę podłączyć ten monitor LCD do każdego komputera, stacji roboczej lub komputera Mac?
- Odp.: Tak. Wszystkie monitory LCD Philips są całkowicie zgodne ze standardami komputerów PC, Mac i stacji roboczych. Do podłączenia monitora do systemu Mac może być konieczna przejściówka kabla. W celu uzyskania dalszych informacji należy skontaktować się z przedstawicielem handlowym firmy Philips.
- P10: Czy monitory LCD Philips spełniają standard Plug-and-Play?
- Odp.: Tak, monitory te są zgodne ze standardem Plug-and-Play w systemach Windows 10/8.1/8/7, Mac OSX.
- P11: Co to jest utrwalanie obrazu, wypalanie obrazu, poobraz

# lub powidok na panelach LCD?

Odp.: Wydłużone, nieprzerwane wyświetlanie stałych lub nieruchomych obrazów, może spowodować na ekranie "wypalenie", znane również jako "powidok" lub "poobraz". "Wypalenie", "poobraz" lub ..powidok" to dobrze znane zjawisko dotyczące technologii LCD. W większości przypadków wypalenie lub powidok/poobraz znika stopniowo po pewnym czasie od wyłączenia zasilania. Po pozostawieniu monitora bez nadzoru należy zawsze uaktywniać program wygaszacza ekranu z ruchomym obrazem. Jeśli na ekranie monitora LCD wyświetlane są niezmieniające się treści należy zawsze uruchamiać aplikację okresowo odświeżającą ekran.

# **O** Ostrzeżenie

Nie uaktywnianie wygaszacza ekranu lub aplikacji okresowego odświeżania ekranu, może spowodować poważne symptomy "wypalenia" lub "poobrazu" albo "powidoku", które nie znikna i nie można będzie ich naprawić. Wspomniane uszkodzenie nie podlega gwarancji.

- P12: Dlaczego tekst na ekranie nie jest wyraźny, a wyświetlane znaki są nieostre?
- Odp.: Twój monitor LCD działa najlepiej w oryginalnej rozdzielczości 1920 x 1080. Należy ustawić taką rozdzielczość w celu uzyskania najlepszego obrazu.

# P13: Jak odblokować lub zablokować klawisz skrótu?

Odp.: W celu zablokowania OSD, naciśnij i przytrzymaj wciśnięty

 $przycisk$   $\Box$  / OK przy wyłączonym monitorze a następnie naciśnij przycisk (<sup>I</sup>) w celu włączenia monitora. W celu odblokowania OSD, naciśnij i przytrzymaj wciśnięty przycisk $\blacksquare$ /OK przy wyłączonym monitorze a następnie naciśnij przycisk (l) w celu włączenia monitora.

Monitor controls unlocked

Monitor controls locked

- P14: Gdzie mogę znaleźć Instrukcję z informacjami o przepisach i serwisie wspomnianą w EDFU?
- Odp.: Instrukcję z informacjami o przepisach i serwisie można pobrać na stronie internetowej pomocy technicznej Philips.
- P15: Dlaczego nie mogę automatycznie przełączyć na podłączone źródło sygnału wejściowego za połączeniem szeregowym wykonanym przez USB-C?
- Odp.: Powodem jest to, że monitor podstawowy łączy się jednocześnie z więcej niż jednym źródłem sygnału wejściowego. W przypadku korzystania z monitora podstawowego połączonego z notebookiem przez USB-C, jak również szeregowo z monitorem dodatkowym.

Kiedy notebook przejdzie do trybu czuwania, jeżeli ma być wyświetlana treść z HDMI lub DisplayPort, należy nacisnąć **↔** w celu zmiany źródła sygnału wejściowego.

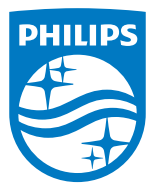

2021 © TOP Victory Investments Ltd. Wszelkie prawa zastrzeżone.

Ten produkt został wyprodukowany i jest sprzedawany na odpowiedzialność Top Victory Investments Ltd. oraz Top Victory Investments Ltd. jest gwarantem w odniesieniu do tego produktu. Philips i Philips Shield Emblem to zastrzeżone znaki towarowe Koninklijke Philips N.V., używane na podstawie licencji.

Specyfikacje mogą zostać zmienione bez powiadomienia.

Wersja: M10243SE1T